# 年會**/**季會線上投稿操作流程說明

### ◎步驟一:請會員直接至血液病學會網站 **[http://www.hematology.org.tw/](http://www.hematology.org.tw/web2/project/index.php?act=member_page)** 登入會員資料進行投稿。

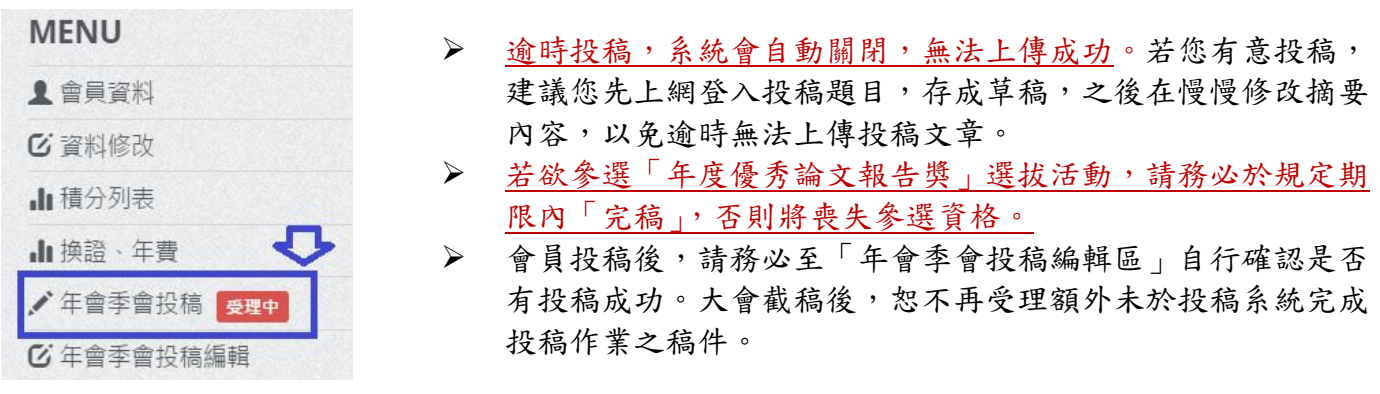

#### ◎步驟二:輸入投稿資料。均為必填欄位,不能空白。

著作權授權同意書◎本人同意將本次投稿主題之會員演講幻燈片轉成PDF檔格式後,掛於血液病學會網站

上供該會會員瀏覽下載。

◎本人同意將本次投稿主題之會員演講幻燈片檔案,經部份修改後轉成PDF檔格式,掛於血液病學會網站上

供該會會員瀏覽下載。

◎本人不同意將本次投稿主題之會員演講幻燈片掛網。

完成

### ◎步驟三:點選「完成」鍵後,系統會進入以下確認畫面。

- 若此次不改投稿資料,請點選「確定不更改…」。若點選「修改」,則會回到上一層頁面,重 新投稿。
- 點選「確定不更改…」,系統會出現「存成草稿」或「送交學會」確認畫面。

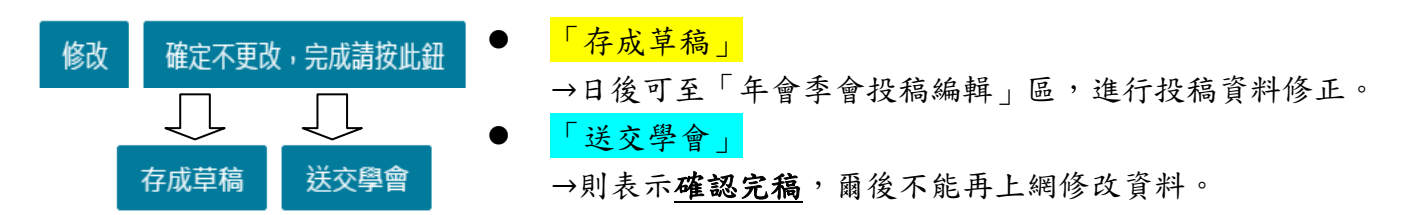

## ☆會員投稿後,請務必至「年會季會投稿編輯區」自行確認是否有投稿成功。 大會截稿後,恕不再受理額外未於投稿系統完成投稿作業之稿件。確認方式如下圖。

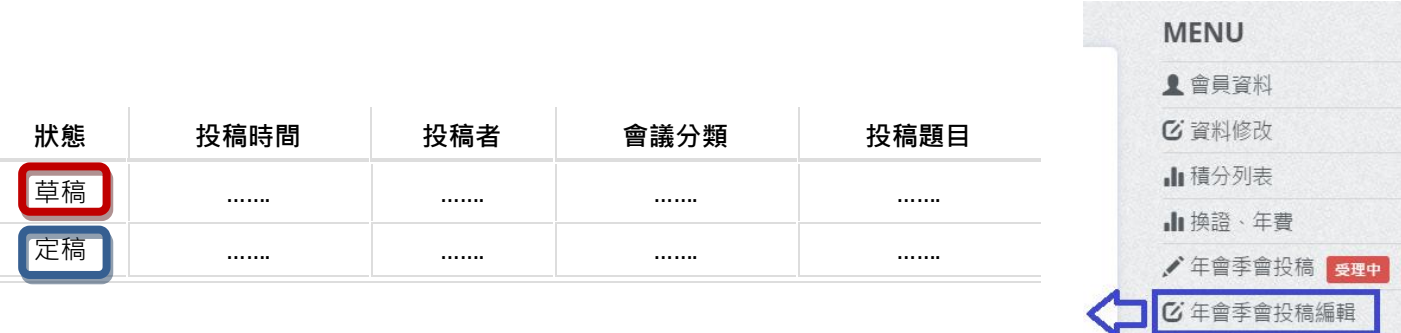

■會訊投稿